**FUJITSU PC LIFEBOOK** 

B5FK-4451-01 Z0

# リカバリガイド

# Windows 8.1

本書のバックアップについて

本書『リカバリガイド』は、ご購入時に C ドライブに格納されています。リカバリなどで C ドラ イブを削除した場合は、本書のデータも削除され、元に戻りません。事前に印刷(【Ctrl】+【P】 キー)またはバックアップしておくことをお勧めします。

このマニュアルは、改善のため変更することがあります。最新のマニュアルは、インターネット上 のマニュアル([http://www.fmworld.net/biz/fmv/support/fmvmanual/](http://www.fmworld.net/biz/fmv/support/fmvmanual))をご覧ください。

**FUJITSU** 

# 目次

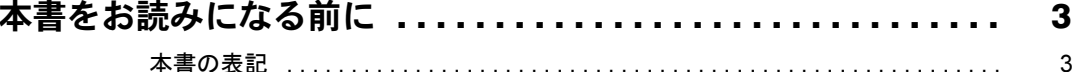

# 1. 必要に応じてお読みください

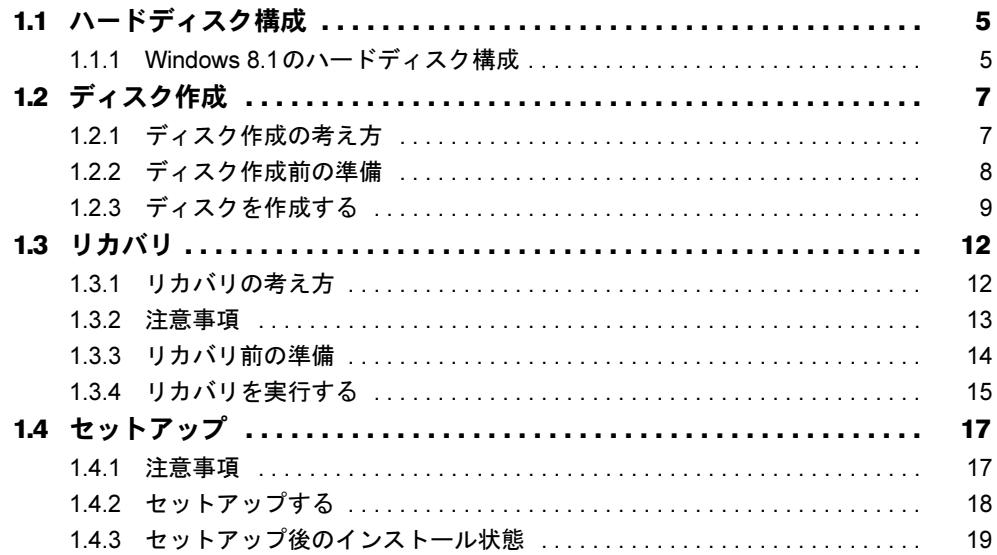

# 2. 補足情報

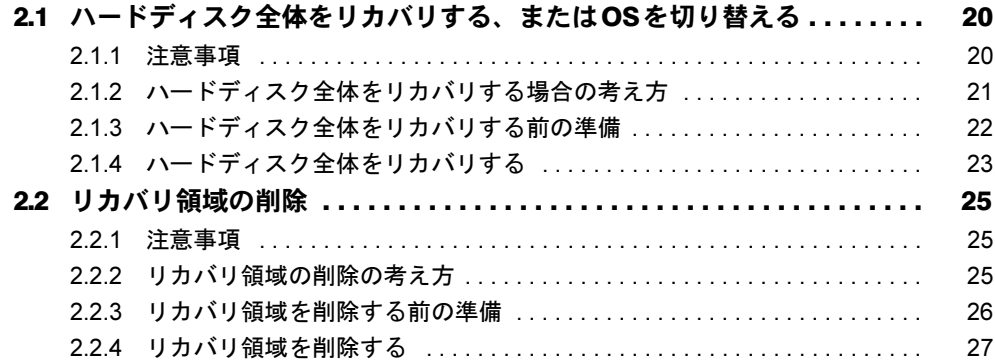

# <span id="page-2-0"></span>本書をお読みになる前に

# <span id="page-2-1"></span>本書の表記

本書は2014年5月現在の内容です。本書をお読みになり、ご不明な点がございましたら、「富 士通パーソナル製品に関するお問い合わせ窓口」へお問い合わせください。詳しくは、『取扱 説明書』をご覧ください。

#### ■ 本文中の記号

本文中に記載されている記号には、次のような意味があります。

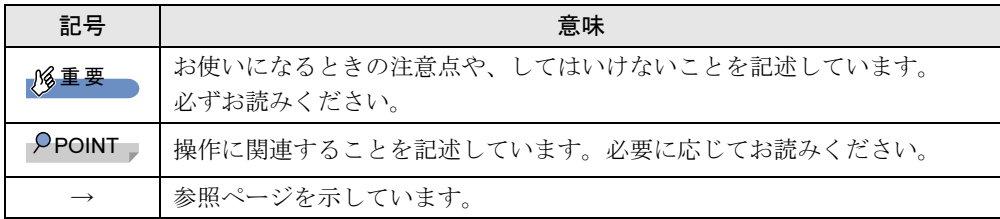

#### ■ キーの表記と操作方法

本文中のキーの表記は、キーボードに書かれているすべての文字を記述するのではなく、説 明に必要な文字を次のように記述しています。

例:【Ctrl】キー、【Enter】キー、【→】キーなど

また、複数のキーを同時に押す場合には、次のように「+」でつないで表記しています。

例:【Ctrl】+【F3】キー、【Shift】+【↑】キーなど

#### ■ 連続する操作の表記

このマニュアルでは、連続する操作手順を、「→」でつなげて記述しています。 なお、アプリケーションの状態を変更した場合は、操作手順が異なることがあります。

#### ■ 画面例およびイラスト

本文中の画面およびイラストは一例です。お使いの機種やモデルによって、実際に表示され る画面やイラスト、およびファイル名などが異なることがあります。

#### ■ 本書に記載している仕様とお使いの機種との相違

本文中の説明は、標準仕様に基づいて記載しています。 ご購入時の構成によっては、本文中の説明がお使いの機種の仕様と異なる場合があります。 あらかじめご了承ください。 なお、本文内において、機種やOS別の書き分けがある箇所については、お使いの機種の情報 をお読みください。

#### ■ ユーザーアカウント制御ウィンドウ

本書で説明しているWindowsの操作の途中で、「ユーザーアカウント制御」ウィンドウが表示 される場合があります。これは、重要な操作や管理者の権限が必要な操作の前にWindowsが 表示しているものです。表示されるメッセージに従って操作してください。

#### ■ 光学ドライブ

本書では、DVD-R (4.7GB) およびDVD+R DL (8.5GB)に書き込みができる光学ドライブを 搭載していることを前提に記述しています。お使いの機種やモデルによって、書き込みがで きる光学ドライブがない場合、別売の外付け光学ドライブを接続してください。外付け光学 ドライブについては、富士通製品情報ページ内にある「システム構成図」

(<http://www.fmworld.net/biz/fmv/product/syskou/>)をご覧ください。

● 本パソコンには、データをDVDに保存するためのアプリケーション「Roxio Creator」がイ ンストールされています。外付け光学ドライブに添付の「Roxio Creator」をインストール する必要はありません。

#### ■ 製品名の表記

本文中では、製品名称を次のように略して表記します。

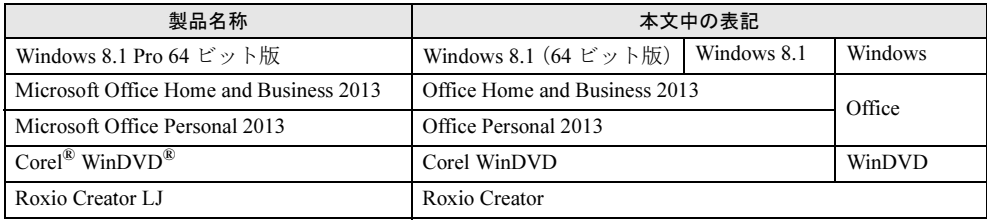

### ■ 商標および著作権について

Corel、WinDVDはCorel Corporationおよびその関連会社の商標または登録商標です。 Roxio、Roxioのロゴ、Roxio CreatorはCorel Corporation およびその関連会社の商標または登録商標です。 その他の各製品名は、各社の商標、または登録商標です。 その他の各製品は、各社の著作物です。 その他のすべての商標は、それぞれの所有者に帰属します。

Copyright FUJITSU LIMITED 2014

# <span id="page-4-0"></span>1.必要に応じてお読みください

# <span id="page-4-1"></span>1.1 ハードディスク構成

ハードディスクは、システムやリカバリデータなどが格納されている領域や、OS、 アプリケーションやデータなどを格納するCドライブで構成されています。

### <span id="page-4-2"></span>1.1.1 Windows 8.1のハードディスク構成

本パソコンのハードディスク構成は、次のとおりです。

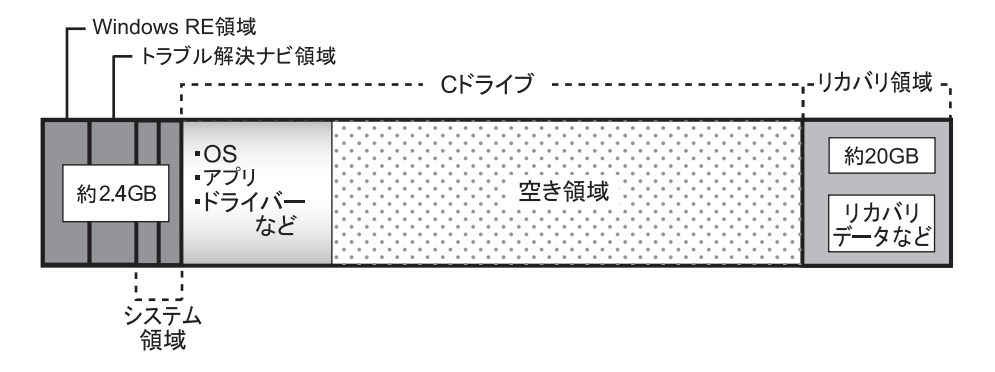

#### $P$  POINT

- ▶ 「リカバリ領域」に約20GB、「Windows RE領域」、「トラブル解決ナビ領域」、「システム 領域」に約2.4GB使用しているため、「コンピューター」に表示されるハードディスクの 容量は、インターネット上のマニュアル『製品ガイド』-「本体仕様」の記載よりも約 22.4GB少なく表示されます。
- 「リカバリ領域」、「Windows RE領域」、「トラブル解決ナビ領域」、「システム領域」は、 Windowsからは見えない領域です。

#### □ 「トラブル解決ナビ領域」 には、 次のデータが格納されています。

● 診断プログラム

Windowsが正常に起動できない場合に本パソコンを診断します。 「診断プログラム」については、インターネット上のマニュアル『製品ガイド』をご覧く ださい。

● トラブル解決ナビ リカバリの実行やハードウェアなどの診断をするアプリケーションです。リカバリについ ては、「1.3 [リカバリ」\(→](#page-11-0)P.12)をご覧ください。

#### □「リカバリ領域」 には、 次のデータが格納されています。

●「トラブル解決ナビディスク」のイメージ 本パソコンにトラブルが起こったときに使用する起動ディスクのイメージです。

- 「ドライバーズディスク」のイメージ アプリケーションやドライバーをインストール、再インストールするときに使用するディ スクのイメージです。
- Windows 8.1 (64ビット版) のリカバリデータ 本パソコンにトラブルが起こったときにCドライブをリカバリ(ご購入時の状態や初期状 態に戻す操作)するときに使用します。 Office搭載モデルの場合、Officeのイメージも格納されています。
- 「Corel WinDVD」のイメージ (光学ドライブ搭載機種) DVDを再生するアプリケーションのインストールディスクのイメージです。

# <span id="page-6-2"></span><span id="page-6-0"></span>1.2 ディスク作成

「リカバリ領域」にトラブルがあった場合、リカバリができなくなります。その場 合に備えて、格納されているデータをDVD-RまたはDVD+R DLにコピーしておく ことをお勧めします。

### 重要

- ▶ 本パソコンをご購入後、お手元にディスクがない場合は、できるだけ早くディスクを作成 してください。
- ▶ カスタムメイドでリカバリデータディスクを選択されていないときは、ドライバーズディ スクは添付されていません。全体リカバリや、「リカバリ領域」の削除、「リカバリ領域」 にトラブルがあったとき、「ドライバーズディスク」のイメージが消えてしまいます。リ カバリを行う前にディスクを作成してください。

# <span id="page-6-1"></span>1.2.1 ディスク作成の考え方

本パソコンにトラブルがあった場合に備えて、またはご購入時にインストールされていない アプリケーションを使用する場合に、次のディスクが必要になります。 「リカバリ領域」に格納されているデータから、次のディスクを作成します。

● リカバリデータディスク

ハードディスクをご購入時の状態や初期状態に戻す場合に使用します。また、Cドライブ をリカバリするときに使用することもできます。

Office搭載モデルの場合、Officeのイメージも格納されています。

#### $P$  POINT

- ▶ リカバリデータディスクの作成は、本パソコン1台につき1回のみ作成することができます。 ただし、リカバリデータディスクをご購入されている方は、リカバリデータディスクの作成 はできません。
- トラブル解決ナビディスク ハードディスクをご購入時の状態や初期状態に戻す場合に使用します。
- ドライバーズディスク アプリケーションやドライバーをインストールする場合に使用します。

#### 重要

- ▶ ご購入時に添付されているすべてのアプリケーションやドライバーが、富士通製品情報 ページ内にある「ドライバダウンロード」 ([http://www.fmworld.net/biz/fmv/index\\_down.html](http://www.fmworld.net/biz/fmv/index_down.html))に公開されているわけではありません。 添付のアプリケーションやドライバーをインストールしたい場合は、「ドライバーズディス ク」を作成してください。
- ●「Corel WinDVD」ディスク (光学ドライブ搭載機種) 再生アプリ「Corel WinDVD」が格納されています。DVDを再生するときに必要なアプリ ケーションです。

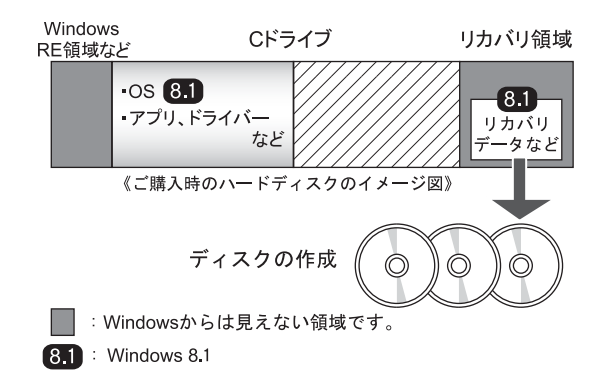

# <span id="page-7-0"></span>1.2.2 ディスク作成前の準備

ディスクを作成する前に、次の準備を行ってください。

#### ■型名を確認する

作成したディスクのレーベル面に記入します。あらかじめ、保証書などで本パソコンの型名 を確認してください。

#### ■ ACアダプターを接続する

ディスクを作成するときには、必ずACアダプターを接続してください。

#### ■ ディスクを用意する

- お使いになれるディスク DVD-R (4.7GB) およびDVD+R DL (8.5GB) が必要です。その他のディスクはお使いに なれません。
- 推奨ディスク インターネット上のマニュアル『製品ガイド』をご覧ください。
- 必要なディスクの枚数 必要なディスクの枚数は、「ディスクを作成する」[の手順](#page-8-1)1(→P.9)で確認できます。

# <span id="page-8-1"></span><span id="page-8-0"></span>1.2.3 ディスクを作成する

- 1 スタート画面左下の ◎ をクリックします。 アプリ画面が表示されます。
- 2 「FUJITSU-ディスク作成」の「ディスク作成」をクリックします。

「ディスク作成」画面が表示されます。

書き込むディスクセットを選択し、必要枚数を確認します。

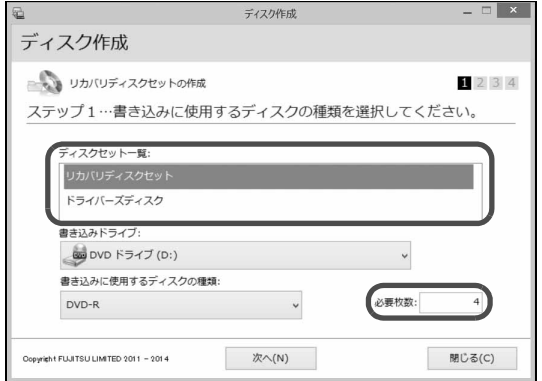

- 3 「次へ」をクリックします。
- <span id="page-8-2"></span>4 ディスク一覧から作成したいディスクにチェックを付け、「次へ」をクリック します。

■リカバリディスクセットを選択した場合

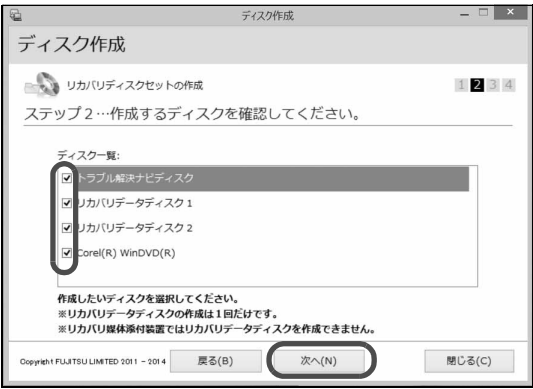

#### $P$  POINT

- リカバリデータディスクを作成するときは、DVD-R (4.7GB)のディスクが必要です。
- ▶ リカバリデータディスクの作成は、本パソコン1台につき1回のみです。 リカバリデータディスクを作成後も、ディスク一覧に「リカバリデータディスク」と表示 されますが、選択できなくなります。

#### ■ドライバーズディスクを選択した場合

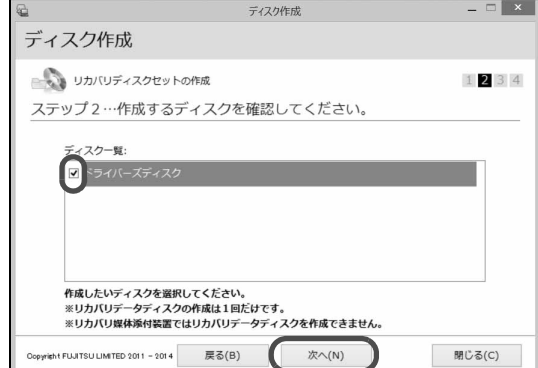

#### $P$  POINT

- ドライバーズディスクを作成するときは、DVD+R DL(8.5GB)のディスクが必要です。
- <span id="page-9-0"></span>5 画面の指示に従って、未使用のディスクのレーベル面にディスクの名前と機 種名(型名)を記入します。

#### $P$  POINT

- レーベル面に記入するときは、ボールペンや鉛筆など、先の硬いものを使わないでくださ い。ディスクに傷が付くおそれがあります。
- 6 [手順](#page-9-0)5で名前を記入したディスクを光学ドライブにセットします。

#### $P$  POINT

- ▶ 「自動再生」ウィンドウが表示されたら、ウィンドウを閉じてください。
- <span id="page-9-1"></span>7 「開始」をクリックします。 ディスクへの書き込みが始まります。完了するまでしばらくお待ちください。

#### $P$  POINT

▶ 「書き込み可能なディスクをセットしてディスクが認識されるまで10秒ほど待ってから 「OK」ボタンをクリックしてください。」と表示された場合、未使用のディスクがセット されていることを確認し、ディスクが認識されるまで(ディスクの回転が止まるまでの 10秒ほど)待ってから「OK」をクリックしてください。

- 8 ディスクへの書き込みが完了するとトレーが開き、メッセージが表示されま す。
	- ●複数枚のディスクを作成する場合

2枚目以降のディスクを作成するよう、「(作成するディスク名)の作成を行います。」 と表示されますので、書き込みが完了したディスクを取り出し、続けて次のディス クを作成します[。手順](#page-9-0)5~[手順](#page-9-1)7を繰り返し、枚数分を作成してください。

#### $P$  POINT

- ▶ 書き込みエラーが表示された場合 「(ディスク名)の作成に失敗しました。」というメッセージが表示されたら、ディスクの 不良が考えられますので、新しいディスクを用意し、「再試行」をクリックしてください。 なお、複数枚のディスクを作成している途中でエラーが出た場合は[、手順](#page-8-2)4で、作成し直 したいディスクにチェックして、ディスクの作成を続けてください。
- 9 「リカバリディスクセットの作成に成功しました。」と表示されたら、ディス クを取り出します。

#### 10 「閉じる」をクリックします。

以上でディスクの作成は終了です。作成したディスクは、大切に保管してください。

# <span id="page-11-0"></span>1.3 リカバリ

本パソコンのCドライブを、リカバリする方法を説明します。 リカバリは、Windowsが起動しないなどの問題が発生した場合に行います。

#### 重要

- ▶ Windows 8.1以外のOSからWindows 8.1へOSを切り替える場合は、「2.1 [ハードディスク](#page-19-3) [全体をリカバリする、または](#page-19-3)OSを切り替える」(→P.20)をご覧になり、Cドライブのみ ではなく、ハードディスク全体をリカバリしてください。
- ▶ ハードディスクを保守交換した場合は、「2.1 [ハードディスク全体をリカバリする、または](#page-19-3) OS[を切り替える」\(→](#page-19-3)P.20)をご覧になり、Cドライブのみではなく、ハードディスク全体 をリカバリしてください。 なお、OSやドライバーなどがインストールされた状態のハードディスクに保守交換した場
	- 合は、リカバリを行ったりハードディスク全体をリカバリしたりする必要はありません。

# <span id="page-11-1"></span>1.3.1 リカバリの考え方

リカバリとは、CドライブのOS、ドライバーなどのプレインストールアプリをご購入時の状 態や、OSを切り替えた場合の初期状態に戻す操作です。

ハードディスクの領域は現在お使いの状態のまま、「リカバリ領域」または「リカバリデータ ディスク」のリカバリデータを使って、Cドライブをご購入時の状態やOSを切り替えた場合 の初期状態に戻します。

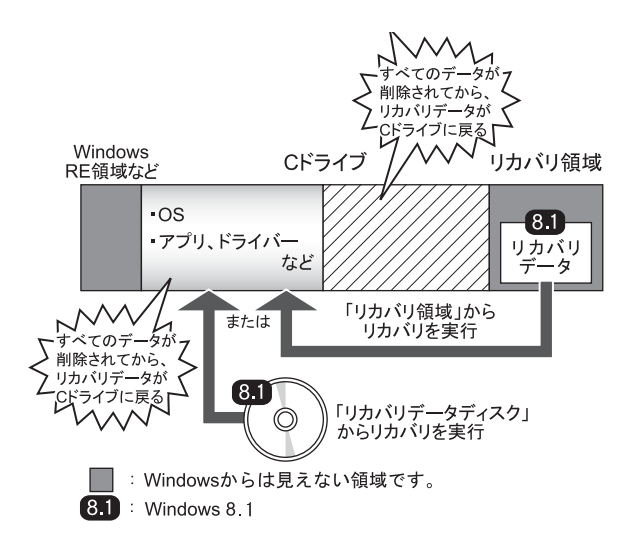

#### <span id="page-12-0"></span>1.3.2 注意事項

- ドライブ構成を変更している場合は、リカバリを実行できません。また、ダイナミック ディスクや拡張パーティションなどを作成した場合もリカバリを実行できません。これら の場合は、ハードディスク全体をリカバリしてください。詳しくは、「2.1 [ハードディスク](#page-19-3) 全体[をリカバリする、または](#page-19-3)OSを切り替える」(→P.20)をご覧ください。
- リカバリを行うと、Cドライブのすべてのデータが削除されます。必要に応じて事前に バックアップしてください。
- セキュリティチップ搭載機種でフォルダーやファイルの暗号化を行っている場合は、リカ バリ前に復元用のバックアップをしてください。復元用のバックアップデータがないと、 データが読み出せないことがあります。これによる損害などの責任は一切負いかねますの で、あらかじめご了承ください。

詳しくは、インターネット上のマニュアル『SMARTACCESSファーストステップガイド (認証デバイスをお使いになる方へ)』をご覧ください。

- パソコン本体にUSBメモリ、外付けハードディスクなどの周辺機器を接続している場合 は、必ず取り外してください。
- モデルやカスタムメイドの選択によって、リカバリの後にアプリケーションやドライバー のインストールが必要になります。詳しくは「1.4.3 セットアップ後[のインストール状態」](#page-18-0) [\(→](#page-18-0)P.19)をご覧ください。
- リカバリには時間がかかります。時間に余裕をもって、操作してください。

### <span id="page-13-0"></span>1.3.3 リカバリ前の準備

リカバリを実行する前に、次の準備を行ってください。

#### ■ ACアダプターを接続する

リカバリを実行するときには、必ずACアダプターを接続してください。

#### ■ BIOSの設定を確認する

BIOSの設定をご購入時から変更している場合は、ご購入時の設定に戻します。

また、Windows 8.1以外のOSからWindows 8.1へOSを切り替える場合は、リカバリを行う前に、 必ず、次のBIOSの設定を確認してください。BIOSセットアップの操作方法については、イン ターネット上のマニュアル『製品ガイド』をご覧ください。

### 重要

▶ 設定が異なると、Windows 8.1が起動しませんので、必ず確認してください。

#### <span id="page-13-2"></span>□Windows 8.1 (64ビット版) の場合のBIOS設定

#### $P$  POINT

- 「BIOSパスワード」を設定されている場合は、BIOSセットアップを「管理者用パスワー ド」で起動する必要があります。
- ▶ 「セキュアブート機能」または「Secure Boot Option」を変更する場合は、「管理者用パス ワード」を設定してください。
- 1. BIOSセットアップ画面の「終了」メニューから「標準設定値を読み込む」を実行します。
- 2. 次にメニューから設定項目を選択し、次のとおり、設定してください。

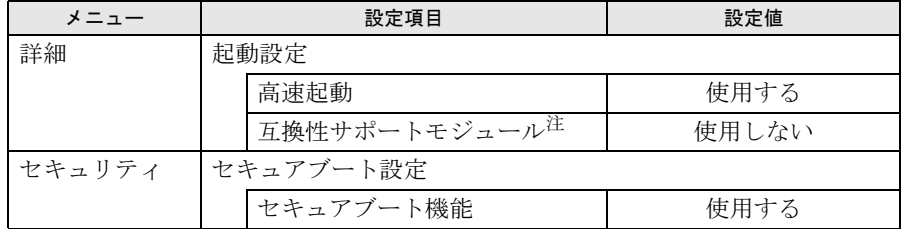

<span id="page-13-1"></span>注 : 本設定は、[セキュリティ ]-[セキュアブート設定]-[セキュアブート機能]を「使用しない」に 設定している場合のみ変更可能です。

#### ■ 必要に応じてディスクを用意する

● リカバリデータディスク リカバリデータディスクからリカバリを行う場合に必要です。 お手元に、Windows 8.1(64ビット版)のリカバリデータディスクがある場合は、用意し てください。

### <span id="page-14-0"></span>重要

- ▶ Cドライブのすべてのデータが削除されます。あらかじめ、必要なデータをバックアップ してください。
- 1 次の操作を行います。
	- 1.【F12】キーを押したまま、パソコン本体の電源を入れます。
	- 2. ビープ音が鳴ったら【F12】キーを離します。 起動メニューが表示されます。

#### $P$  POINT

- ▶ 起動時のパスワードを設定している場合は、パスワードを入力してください。指紋を登録 した場合は、それぞれ認証を行ってください。
- ▶ 起動メニューが表示されずWindowsが起動してしまった場合は、本パソコンの電源を切っ てもう一度操作してください。
- 高速起動が有効になっているためUSBキーボードが使えない場合があります。内蔵キー ボードを使って操作してください。
- 3.【Tab】キーを押します。 アプリケーションメニューが表示されます。
- 4. カーソルキーで「トラブル解決ナビ」を選択し、【Enter】キーを押します。 そのまましばらくお待ちください。「トラブル解決ナビ」が表示されます。
- 2 「リカバリ」→「Cドライブのみリカバリ」の順にクリックします。 「Cドライブをご購入時の状態に戻す」の説明が表示されます。
- 3 「次へ」をクリックします。
- 4 「ご使用上の注意」をよく読み、「同意する」をクリックし、「次へ」をクリッ クします。

#### 5 画面のメッセージに従って操作します。

- ●「リカバリ元の選択」画面が表示された場合
- ・リカバリ領域からリカバリを行う場合は、「ハードディスク」をクリックします。
- ・リカバリデータディスクからリカバリを行う場合は、「リカバリディスク」をクリッ クします。
- ●「「リカバリデータディスク」と書かれたディスクを入れてください」と表示された 場合

リカバリ領域がない場合は、「リカバリ元の選択」画面は表示されません。メッセー ジに従ってリカバリデータディスクをセットしてください。

「警告」画面が表示されます。

### 6 「OK」をクリックします。

「リカバリ」画面が表示され、リカバリが始まります。 リカバリが終了すると、「リカバリが正常に完了しました。」というメッセージが表示 されます。

#### $P$  POINT

▶ リカバリデータディスクを使用した場合は、ディスクを取り出してください。

7 「完了」をクリックします。 パソコン本体の電源が自動的に切れます。 外付け光学ドライブを接続している場合は、取り外してください。

以上でリカバリは終了です。

続けて、「1.4 [セットアップ」\(→](#page-16-0)P.17)をご覧になり、セットアップを行ってください。 なお、電源は30秒以上待ってから入れてください。

# <span id="page-16-2"></span><span id="page-16-0"></span>1.4 セットアップ

### <span id="page-16-1"></span>1.4.1 注意事項

- セットアップする前に、必ずACアダプターを接続してください。
- セットアップが完了するまでは、次のものを接続しないでください。セットアップが正常 に行われなかったり、エラーメッセージが表示されたりする場合があります。 ・周辺機器
- セットアップ中は、電源を切らないでください。
- Windowsセットアップの各ウィンドウが完全に表示されないうちにキーを押すと、 Windowsセットアップが完全に行われない場合があります。ウィンドウが完全に表示され てから、キーボードまたはフラットポイント(マウス)で操作してください。
- Windowsセットアップが進められなくなった場合は、電源ボタンを4秒以上押して、本パソ コンの電源を一度切り、セットアップをやり直してください。セットアップがやり直せな い場合は、リカバリを行ってください。リカバリについては、「1.3 [リカバリ」\(→](#page-11-0)P.12) をご覧ください。
- ご購入時に添付のリカバリデータディスク (モデルやカスタムメイドの選択によって添付 されます。)からリカバリした場合は、セットアップに時間がかかります。時間に余裕を もって、操作してください。

#### ■ 次の手順に従ってセットアップする

「1.4.2 [セットアップする」\(→](#page-17-0)P.18)に進んでください。

#### <span id="page-17-0"></span>1.4.2 セットアップする

#### 1 パソコン本体の電源を入れます。

画面に「FUJITSU」ロゴが表示され、自己診断(POST)が始まります。 画面が表示されるまで、一時的に画面が真っ暗な状態になったり、画面に変化がな かったりすることがありますが、故障ではありません。絶対に電源を切らずにそのま まお待ちください。

自己診断(POST)が終わると「Windowsのセットアップ」画面が表示されます。

#### 2 メッセージに従って操作します。

途中に、PC名、ユーザー名、およびパスワードを入力する画面が表示されます。ま た、インターネットに接続している場合は、Microsoftアカウントを設定する画面が表 示されます。MicrosoftアカウントはWindowsを使用するときのアカウントで、イン ターネットのサービス(一部のアプリケーション、Windowsストア、クラウドサービ スなど)を利用するときのアカウントにもなります。必要に応じて設定してください。 入力可能な文字と文字数は、次のとおりです。

- ・PC名:12文字以内の半角英数字(a~z、A~Z、0~9)で入力してください。数字 は、英字と組み合わせてください。
- ・ユーザー名:12文字以内の半角英数字(a~z、A~Z、0~9)で入力してください。 数字は、英字と組み合わせてください。
- · パスワード:半角英数字 (a~z、A~Z、0~9) で入力してください。 大文字、小文字は区別されます。

Windowsセットアップが完了すると、スタート画面が表示されます。

これで、セットアップが完了しました。この後は、「1.4.3 セットアップ後[のインストール状](#page-18-0) [態」\(→](#page-18-0)P.19)をご覧になり、セットアップ後に必要な操作を行ってください。

# <span id="page-18-0"></span>1.4.3 セットアップ後のインストール状態

<span id="page-18-2"></span>モデルやカスタムメイドの選択、また、リカバリの方法やリカバリに使用したリカバリデー タディスクによって、セットアップ後のアプリケーションやドライバーのインストール状態 が異なります。必要に応じて、Officeやドライバーをインストールしてください。

#### ■アプリケーションやドライバーのインストール状態

○:インストール済 ×:インストール未

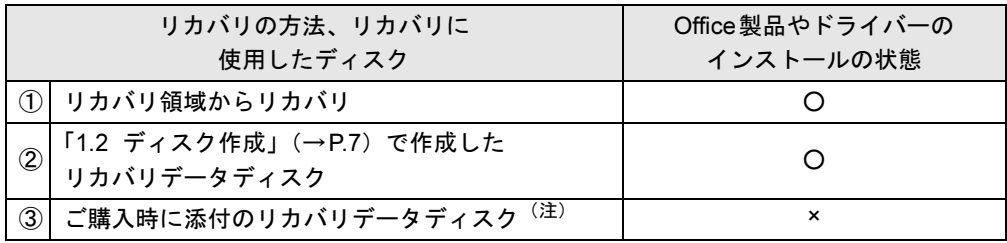

注:モデルやカスタムメイドの選択によって添付されます。

ご購入時に添付のディスクを使ってリカバリを行った場合は、Office製品またはドライバー がインストールされていません。次の手順に従って、インストールしてください。

- 上記の表1)、2の方法でリカバリした場合 Office製品やドライバーはインストール済みです。この後は、『取扱説明書』をご覧にな り、セットアップの後に必要な操作を行ってください。
- 上記の表3の方法でリカバリした場合
	- ・Office搭載モデルの場合 「■ Officeのインストール(Office[搭載モデルの場合\)」\(→](#page-18-1)P.19)に進んでください。
	- ・Office搭載モデル以外の場合 ドライバーはインストール済みです。この後は、『取扱説明書』をご覧になり、セット アップの後に必要な操作を行ってください。

#### <span id="page-18-1"></span>■ Officeのインストール (Office搭載モデルの場合)

ご購入時に添付のディスクを使ってリカバリを行った場合は、Office製品がインストールさ れていません。次の操作が必要です。

マイクロソフト社のホームページからダウンロードしてインストールしてください。インス トール方法については次のホームページをご覧ください。

<http://www.office.com/jppipcsetup/>

この後は、『取扱説明書』をご覧になり、セットアップの後に必要な操作を行ってください。

# <span id="page-19-0"></span>2.補足情報

# <span id="page-19-3"></span><span id="page-19-1"></span>2.1 ハードディスク全体をリカバリす る、 またはOSを切り替える

変更したドライブ構成を元に戻す場合、Windows 8.1以外のOSからWindows 8.1へ OSを切り替える場合などに、ディスクを使ってハードディスク全体をリカバリし ます。

#### <span id="page-19-2"></span>2.1.1 注意事項

- ハードディスク全体をリカバリすると、ハードディスクのすべてのデータが削除されま す。必要に応じて事前にバックアップしてください。
- ハードディスク全体をリカバリすると、リカバリ領域に格納されているデータが消えてし まいます。ハードディスク全体をリカバリする前に、必ずリカバリ領域にあるデータから 次のディスクを作成してください。
	- ・トラブル解決ナビディスク
	- ・ドライバーズディスク
	- ・リカバリデータディスク(Windows 8.1)
	- ・「Corel WinDVD」ディスク(光学ドライブ搭載機種)
	- ディスクの作成方法については[、「ディスク作成」\(→](#page-6-2)P.7)をご覧ください。
- セキュリティチップ搭載機種でフォルダーやファイルの暗号化を行っている場合は、ハー ドディスク全体をリカバリする前に復元用のバックアップをしてください。復元用のバッ クアップデータがないと、データが読み出せないことがあります。 これによる損害などの責任は一切負いかねますので、あらかじめご了承ください。 詳しくは、インターネット上のマニュアル『SMARTACCESSファーストステップガイド (認証デバイスをお使いになる方へ)』をご覧ください。
- パソコン本体にUSBメモリ、外付けハードディスクなどの周辺機器を接続している場合 は、必ず取り外してください。
- モデルやカスタムメイドの選択によって、ハードディスク全体をリカバリした後に、アプ リケーションやドライバーのインストールが必要になります。詳しくは[「セットアップ](#page-18-2)後 [のインストール状態」\(→](#page-18-2)P.19)をご覧ください。
- ハードディスク全体をリカバリするには時間がかかります。時間に余裕をもって、操作し てください。

# <span id="page-20-0"></span>2.1.2 ハードディスク全体をリカバリする場合の考え方

#### ■ Windows 8.1にリカバリする場合

ハードディスク全体をリカバリすると、いったんハードディスク内のすべてのデータが削除 され、領域がご購入時の状態やOSを切り替えた初期状態に設定されます。続いて「リカバリ 領域」にリカバリデータを戻し、その後、リカバリを実行します。

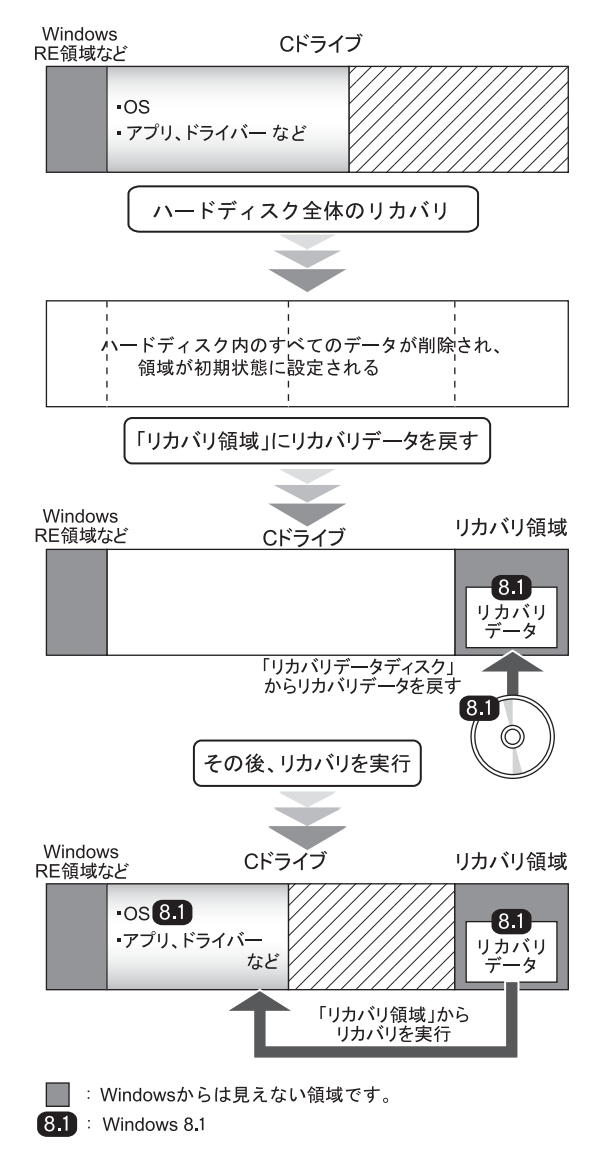

# <span id="page-21-0"></span>2.1.3 ハードディスク全体をリカバリする前の準備

ハードディスク全体をリカバリする前に、次の準備を行ってください。

#### ■ ACアダプターを接続する

ハードディスク全体をリカバリするときには、必ずACアダプターを接続してください。

#### ■ BIOSの設定を確認する

BIOSの設定をご購入時から変更している場合は、ご購入時の設定に戻します。

また、Windows 8.1以外のOSからWindows 8.1へOSを切り替える場合は、ハードディスク全 体をリカバリする前に、必ず、BIOSの設定を変更してください。設定については、「[Windows](#page-13-2)  8.1 (64ビット版) の場合のBIOS設定」(→P.14) をご覧ください。また、BIOSセットアップの 操作方法については、インターネット上のマニュアル『製品ガイド』をご覧ください。

#### 重要

▶ 設定が異なると、Windows 8.1が起動しませんので、必ず確認してください。

#### ■ ディスクを用意する

- ●「トラブル解決ナビ」が格納されているディスク
- ドライバーズディスク
- リカバリデータディスク お手元に、Windows 8.1(64ビット版)のリカバリデータディスクがある場合は、用意し てください。
- 「Corel WinDVD」ディスク (光学ドライブ搭載機種)

# <span id="page-22-0"></span>2.1.4 ハードディスク全体をリカバリする

# 重要

- ▶ ハードディスク内のすべてのデータが削除されます。あらかじめ、必要なデータをバック アップしてください。
- 1 次の操作を行います。
	- 1.【F12】キーを押したまま、パソコン本体の電源を入れます。
	- 2. ビープ音が鳴ったら【F12】キーを離します。 起動メニューが表示されます。

#### $P$  POINT

- ▶ 起動時のパスワードを設定している場合は、パスワードを入力してください。指紋を登録 した場合は、それぞれ認証を行ってください。
- ▶ 起動メニューが表示されずWindowsが起動してしまった場合は、本パソコンの電源を切っ てもう一度操作してください。
- 高速起動が有効になっているためUSBキーボードが使えない場合があります。内蔵キー ボードを使って操作してください。
- 2 「トラブル解決ナビ」が格納されているディスクをセットします。
- 3 データの読み込みが終了し光学ドライブが停止してから、カーソルキーで ディスクをセットした光学ドライブを選択し、【Enter】キーを押します。 そのまましばらくお待ちください。「トラブル解決ナビ」が表示されます。

#### $P$  POINT

- 「トラブル解決ナビ」が表示されるまでの間、一時的に画面が真っ暗な状態になったり、 画面に変化がなかったりすることがありますが、故障ではありません。電源を切らずにそ のままお待ちください。
- 4 「リカバリ」→「ハードディスク全体をリカバリ」順にクリックします。 「ディスク全体をご購入時の状態に戻す」の説明が表示されます。
- 5 「次へ」をクリックします。 「ご使用上の注意」が表示されます。
- 6 「ご使用上の注意」をよく読み、「同意する」をクリックし、「次へ」をクリッ クします。

### 7 画面のメッセージに従って操作します。

この後は、

- 1. リカバリディスクセットの確認
- 2. ハードディスクの領域を設定する
- 3. リカバリデータをコピーする
- 4. リカバリを実行する
- 5. リカバリ領域を復元する

#### 6. 最終処理を実行する

の順に進めます。画面のメッセージで指定されたディスクをセットして、操作を進め てください。

「ディスクの復元が完了しました。」というメッセージが表示された[ら手順](#page-23-0)8に進んでく ださい。

#### <span id="page-23-0"></span>8 ディスクを取り出し、「完了」をクリックします。

パソコン本体の電源が自動的に切れます。

以上でハードディスク全体をリカバリする操作は終了です。 続けて[、「セットアップ」\(→](#page-16-2)P.17) をご覧になり、セットアップを行ってください。 なお、電源は30秒以上待ってから入れてください。

# <span id="page-24-0"></span>2.2 リカバリ領域の削除

リカバリ領域を削除することで、Cの容量を増やすことができます。

#### <span id="page-24-1"></span>2.2.1 注意事項

- リカバリ領域を削除すると、リカバリ領域に格納されているデータが消えてしまいます。 リカバリ領域を削除する前に、必ずリカバリ領域にあるデータから次のディスクを作成し てください。
	- ・トラブル解決ナビディスク
	- ・ドライバーズディスク
	- ・リカバリデータディスク(Windows 8.1)
	- ・「Corel WinDVD」ディスク(光学ドライブ搭載機種)
	- ディスクの作成方法については[、「ディスク作成」\(→](#page-6-2)P.7)をご覧ください。
- セキュリティチップ搭載機種でフォルダーやファイルの暗号化を行っている場合は、リカ バリ領域を削除する前に復元用のバックアップをしてください。復元用のバックアップ データがないと、データが読み出せないことがあります。 これによる損害などの責任は一切負いかねますので、あらかじめご了承ください。 詳しくは、インターネット上のマニュアル『SMARTACCESSファーストステップガイド (認証デバイスをお使いになる方へ)』をご覧ください。
- パソコン本体にUSBメモリ、外付けハードディスクなどの周辺機器を接続している場合 は、必ず取り外してください。

# <span id="page-24-2"></span>2.2.2 リカバリ領域の削除の考え方

リカバリ領域を削除することで、Cドライブの容量を増やすことができます。 リカバリ領域部分が、Cドライブに割り当てられます。

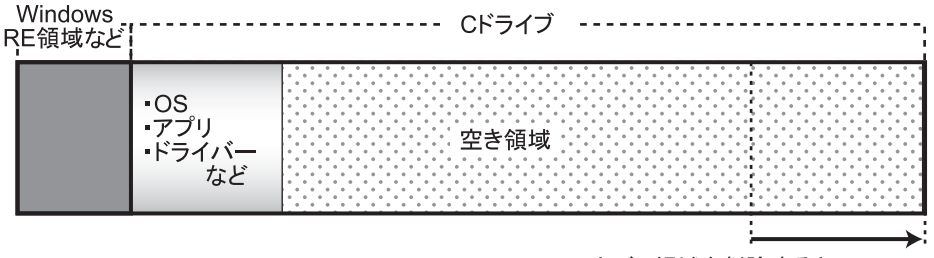

リカバリ領域を削除すると、 Cドライブの容量が約20GB増える。

# <span id="page-25-0"></span>2.2.3 リカバリ領域を削除する前の準備

リカバリ領域を削除する前に、次の準備を行ってください。

#### ■ BIOSの設定を確認する

BIOSの設定をご購入時から変更している場合、ご購入時の設定に戻します。 また Windows 8.1 以外のOSから Windows 8.1へ、OSを切り替えた場合は、リカバリ領域を削 除する前に、必ず、BIOSの設定を確認してください。設定については、「[Windows 8.1](#page-13-2) (64) [ビット版\)の場合の](#page-13-2)BIOS設定」(→P.14)BIOSセットアップの操作方法については、イン ターネット上のマニュアル『製品ガイド』をご覧ください。

# 重要

▶ 設定が異なると、Windows 8.1が起動しませんので、必ず確認してください。

#### ■ ACアダプターを接続する

リカバリ領域を削除するときには、必ずACアダプターを接続してください。

#### ■ ディスクを用意する

- ●「トラブル解決ナビ」が格納されているディスク
- ドライバーズディスク
- ●「リカバリデータ」が格納されているディスク お手元に、Windows 8.1(64ビット版)のリカバリデータディスクがある場合は用意して ください。
- 「Corel WinDVD」ディスク (光学ドライブ搭載機種)

 $P$  POINT

▶ お手元に上記のディスクがない場合には、リカバリ領域を削除する前に、必ずディスクを 作成してください。作成方法について[は「ディスク作成」\(→](#page-6-2)P.7)をご覧ください。

### <span id="page-26-0"></span>2.2.4 リカバリ領域を削除する

### 重要

- ▶ リカバリ領域を削除すると、ハードディスクのすべてのデータが削除されます。必要に応 じて事前にバックアップしてください。
- 1 次の操作を行います。
	- 1.【F12】キーを押したまま、パソコン本体の電源を入れます。
	- 2. ビープ音が鳴ったら【F12】キーを離します。 起動メニューが表示されます。

#### $P$  POINT

- ▶ 起動時のパスワードを設定している場合は、パスワードを入力してください。指紋を登録 した場合は、それぞれ認証を行ってください。
- 起動メニューが表示されずWindowsが起動してしまった場合は、本パソコンの電源を切っ てもう一度操作してください。
- 高速起動が有効になっているためUSBキーボードが使えない場合があります。内蔵キー ボードを使って操作してください。
- 2 「トラブル解決ナビ」が格納されているディスクをセットします。
- 3 データの読み込みが終了し光学ドライブが停止してから、カーソルキーで ディスクをセットした光学ドライブをクリックして選択し、【Enter】キーを 押し、もう一度クリックします。 そのまましばらくお待ちください。「トラブル解決ナビ」が表示されます。

 $P$  POINT

- 「トラブル解決ナビ」が表示されるまでの間、一時的に画面が真っ暗な状態になったり、 画面に変化がなかったりすることがありますが、故障ではありません。電源を切らずにそ のままお待ちください。
- 4 「ユーティリティ」→「リカバリ領域の削除」の順にクリックします。 「リカバリ領域の削除」の説明が表示されます。
- 5 「次へ」をクリックします。 「ご使用上の注意」が表示されます。
- 6 「ご使用上の注意」をよく読み、「同意する」をクリックし、「次へ」をクリッ クします。

7 画面のメッセージに従って操作します。

この後は、

- 1. リカバリディスクセットの確認
- 2. リカバリ領域の削除

の順に進めます。画面のメッセージで指定されたディスクをセットして、操作を進め てください。

「リカバリ領域の削除が完了しました。」というメッセージが表示された[ら手順](#page-27-0)8に進ん でください。

- <span id="page-27-0"></span>8 「完了」をクリックします。
- 9 「終了」をクリックします。
- 10 ディスクを取り出し「再起動」をクリックします。 Windowsが起動します。
- 11 スタート画面左下の ◎ をクリックします。 アプリ画面が表示されます。
- 12 「Windows システムツール」の「PC」をクリックします。 Cドライブの容量が増えていることを確認します。

#### $P$  POINT

▶ アプリケーションは名前順に並んでいます。アプリケーションが多い場合は、右にスク ロールしてください。

以上でリカバリ領域の削除は終了です。

#### LIFEBOOK

#### リカバリガイド B5FK-4451-01 Z0-02

発 行 日 2014年6月 発行責任 富士通株式会社

〒105-7123 東京都港区東新橋1-5-2 汐留シティセンター

- ●このマニュアルの内容は、改善のため事前連絡なしに変更することがあります。
- ●このマニュアルに記載されたデータの使用に起因する第三者の特許権および その他の権利の侵害については、当社はその責を負いません。
- ●無断転載を禁じます。